#### **SITO CAMERA DI COMMERCIO WWW.TN.CAMCOM.IT**

Cliccando su icona SIPA, si apre questa maschera con alcuni campi obbligatori da compilare

- SERVIZIO: selezionare Fallimenti
- CAUSALE: scrivere il codice fiscale dell'impresa , numero e data del fallimento Tribunale di……
- IMPORTO: inserire l'importo

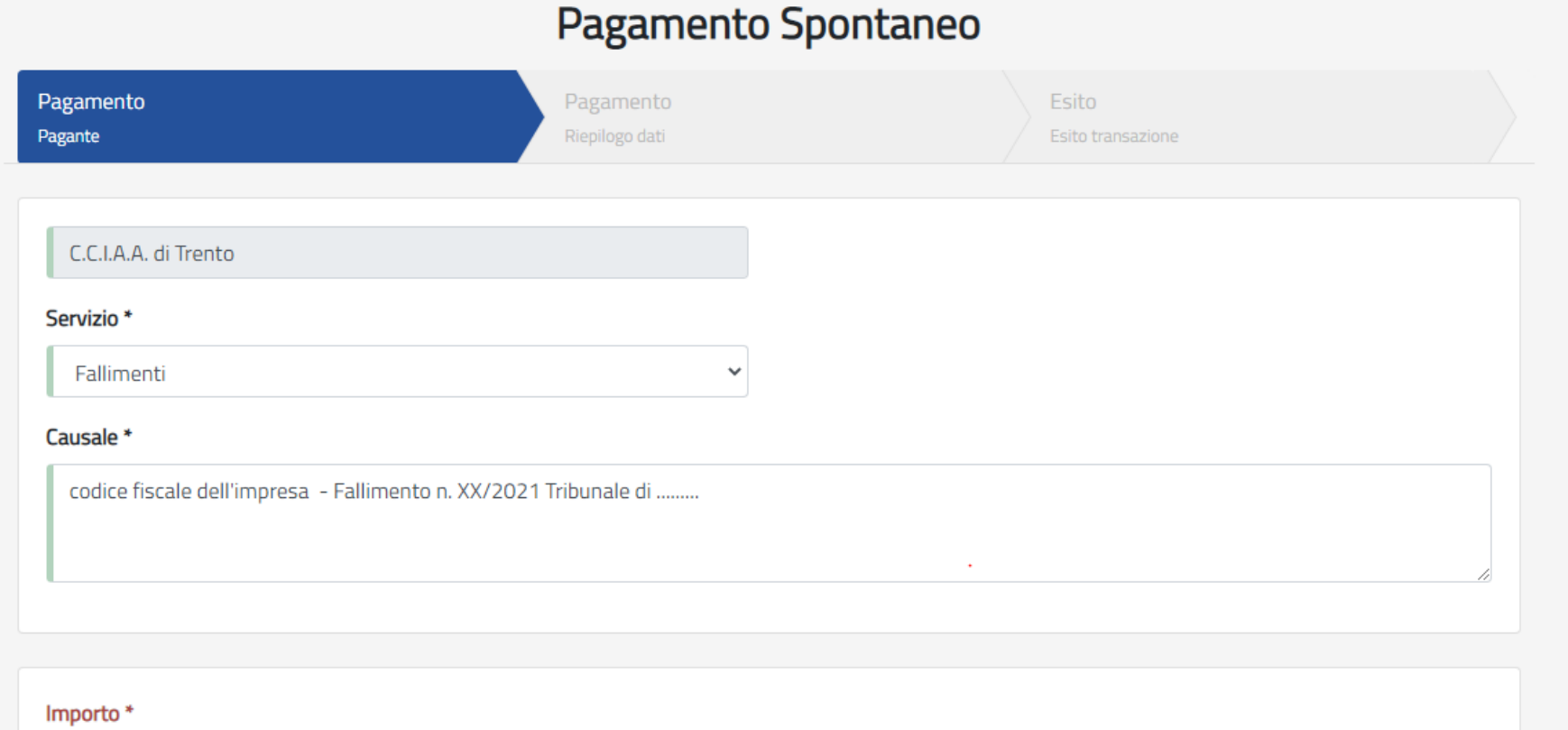

Digitare l'importo

Nella maschera successiva indicare i dati di chI effettua il pagamento

- **CODICE FISCALE**
- **COGNOME E NOME**
- **INDIRIZZO RESIDENZA, CIVICO, CAP**
- **EMAIL**

### - Dati Anagrafici del Pagante

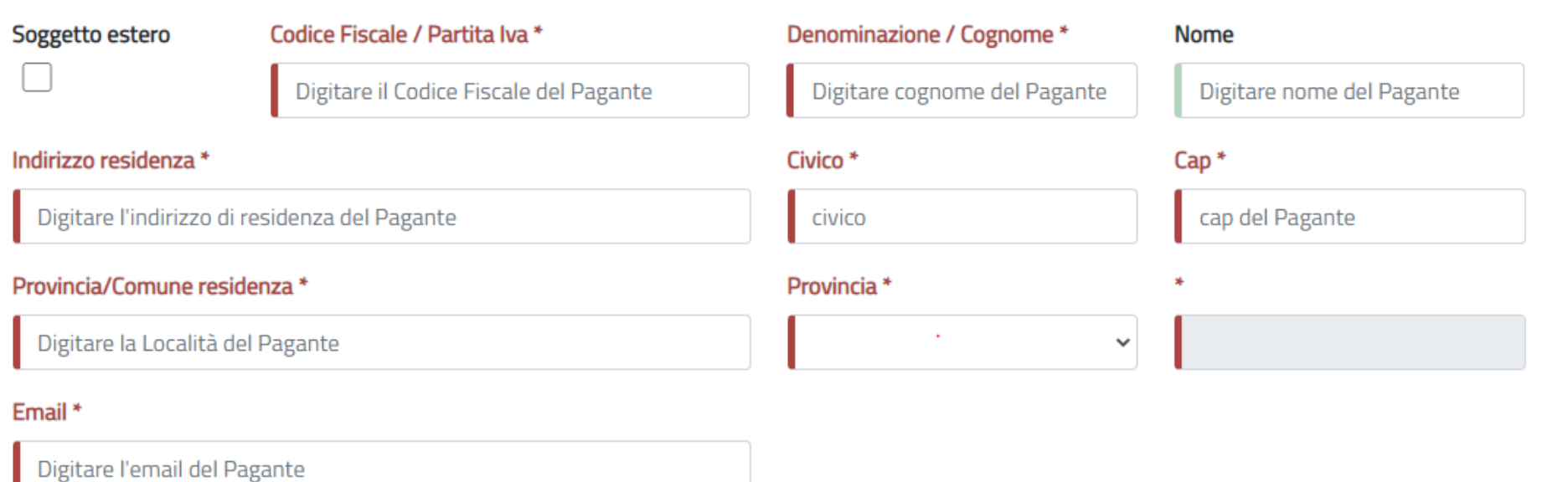

All'indirizzo specificato verrà inviata la conferma del pagamento. Attenzione: un indirizzo non valido impedisce la ricezione dell'e-mail.

# Dopo aver cliccato "AVANTI" appare una finestra di riepilogo dei dati inseriti

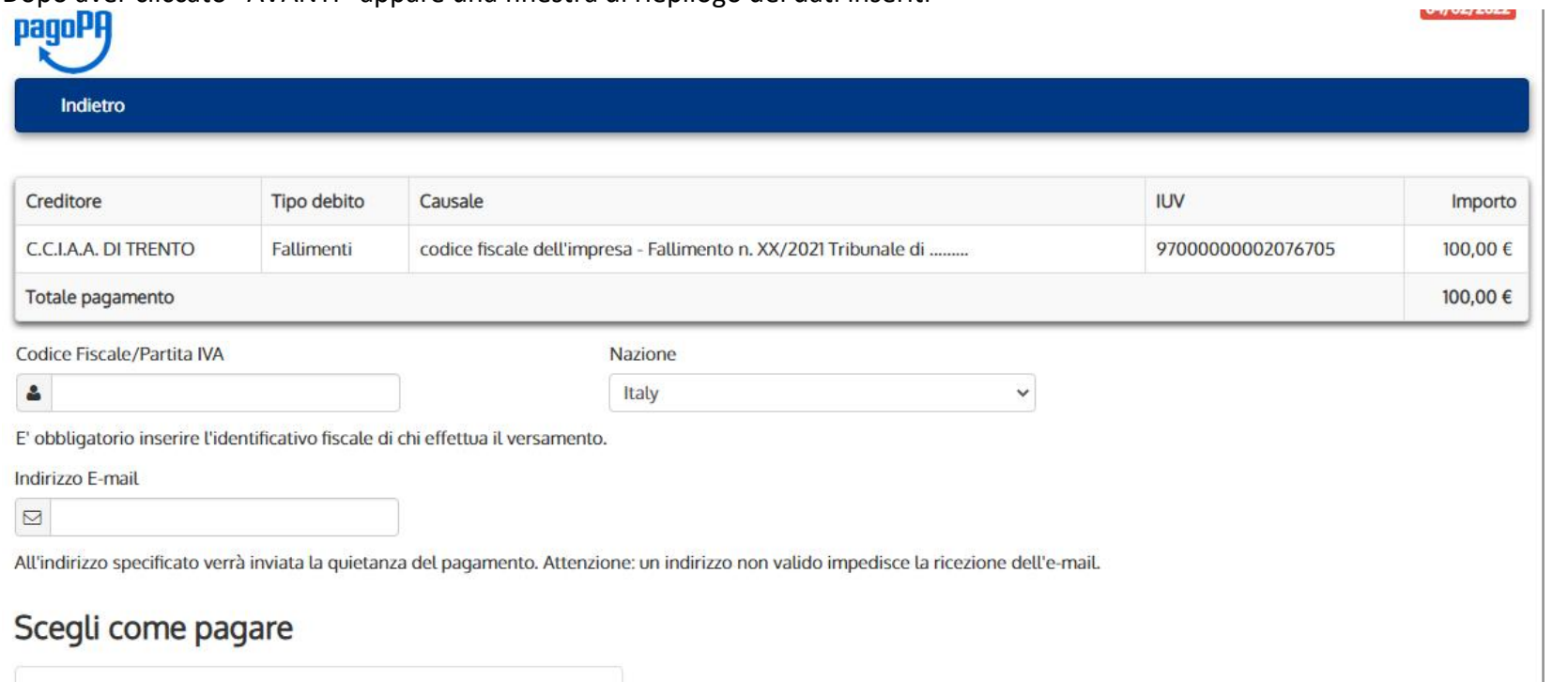

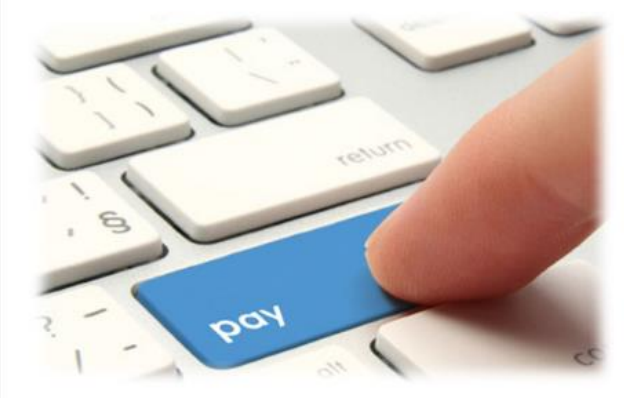

PAGA ON LINE

## Cliccando su "CONFERMA PAGAMENTO" si viene indirizzati al portale PAGOPA per il pagamento.

Digitare il CODICE FISCALE e l'indirizzo mail e poi cliccare all'interno del rettangolo PAGAONLINE

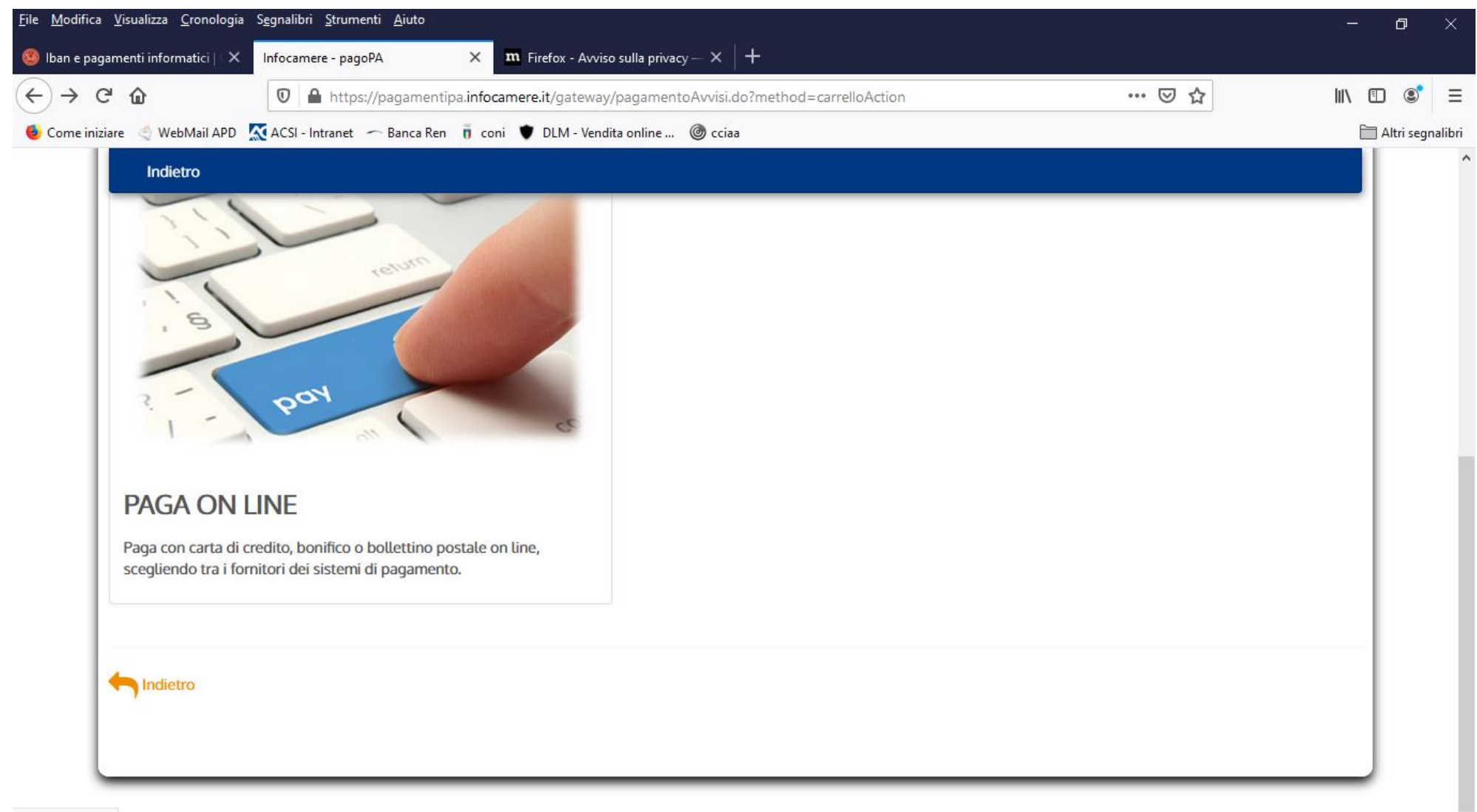

javascript:void(0)

#### Si accede con SPID o indirizzo email

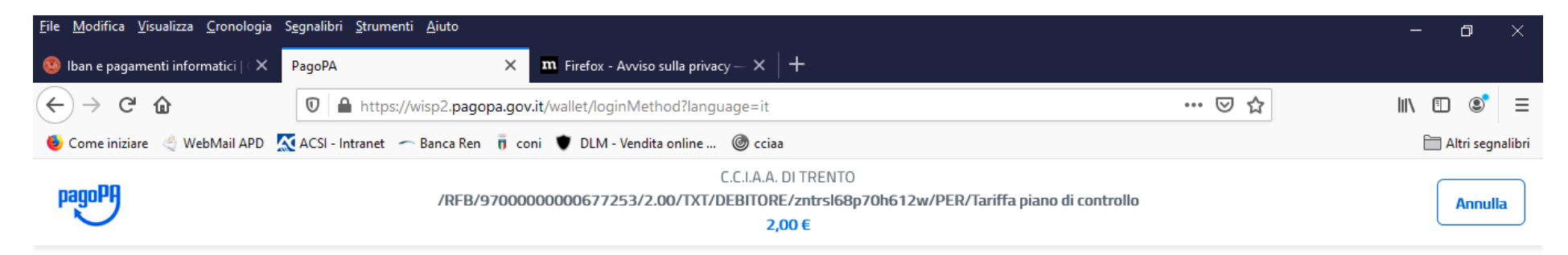

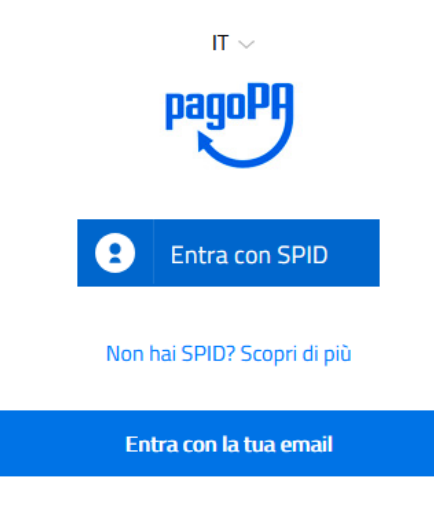

Informativa sulla privacy

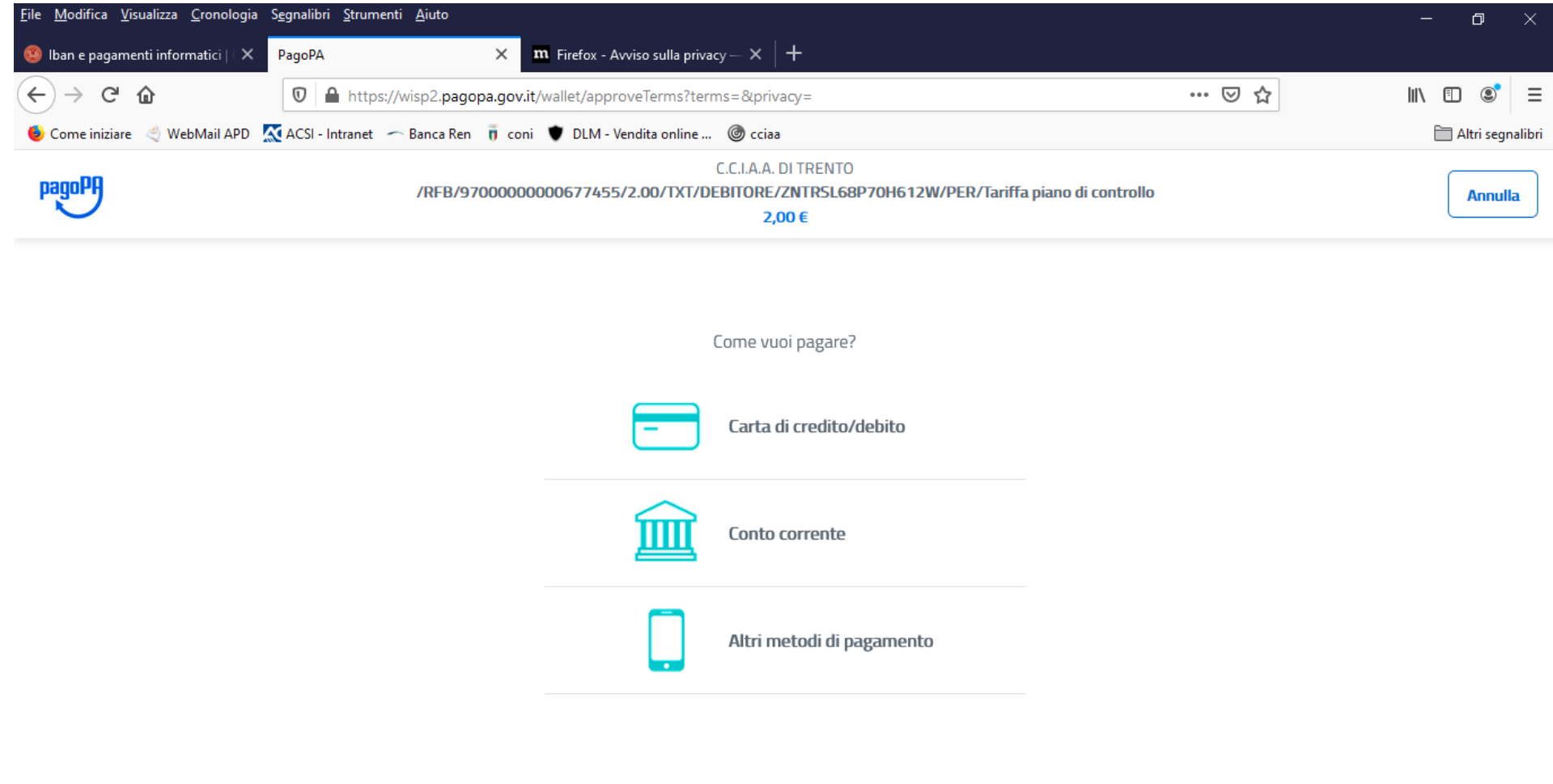

https://wisp2.pagopa.gov.it/wallet/psp?pspType=BANK\_ACCOUNT&mod=1

Informativa sulla privacy

Cliccando su "MY BANK" si possono trovare i dati della propria Banca (se presente)

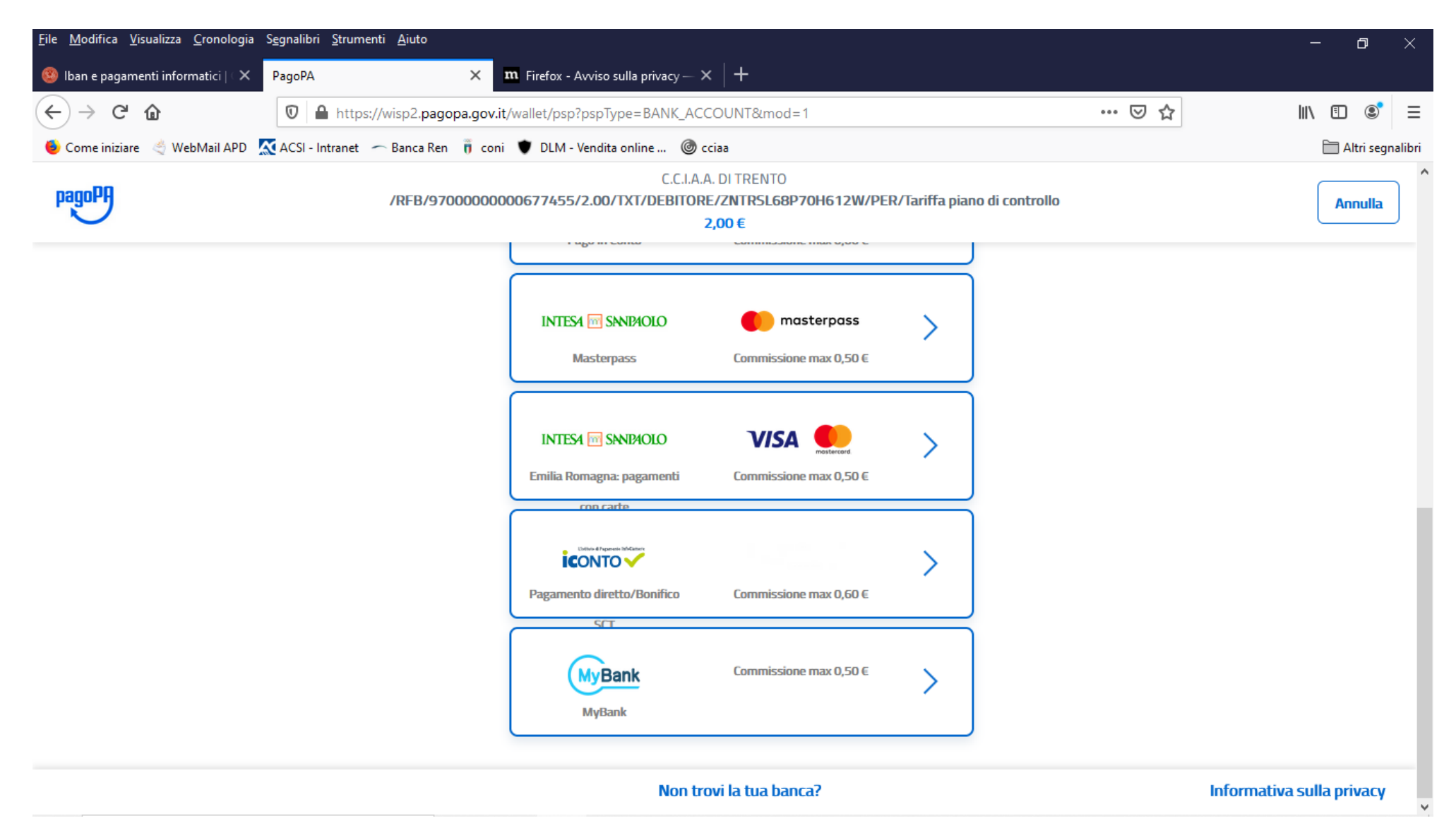

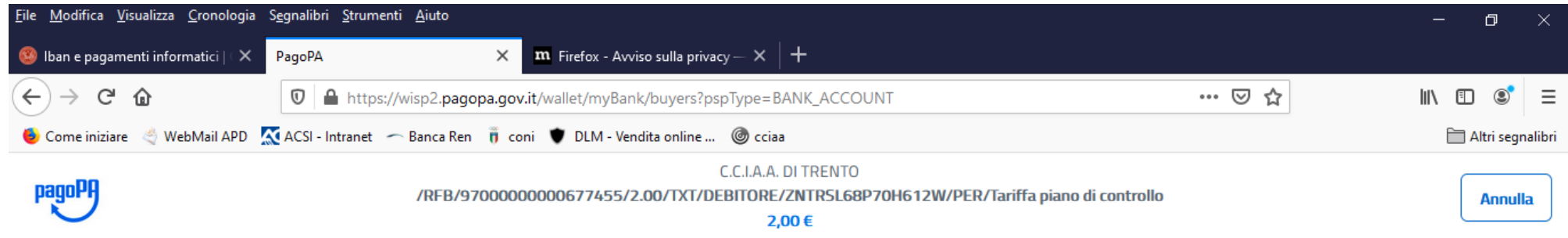

Seleziona la tua banca

| CT000399        | BANCA DI PESCIA E CASCINA       |  |
|-----------------|---------------------------------|--|
| <b>CT000330</b> | <b>BCC DEL VELINO</b>           |  |
| CT000380        | BCC LAUDENSE LODI.              |  |
| CT000182        | BCC TRIUGGIO VALLE DEL LAMBRO   |  |
| CT000172        | BANCA MONTE DEI PASCHI DI SIENA |  |
| Continua        |                                 |  |

Informativa sulla privacy

## **PER ULTERIORI INFORMAZIONI SI PREGA DI CHIAMARE AI SEGUENTI NUMERI DI TEL: 0461 887224-231**